GPS BIKE COMPUTER | SHORT MANUAL

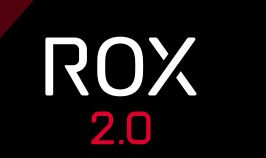

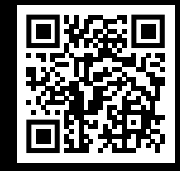

VIDEOS & COMPLETE MANUAL AT

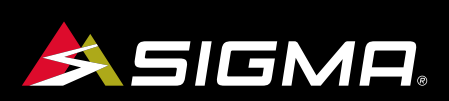

SIGMA

 $18.67<sub>km</sub>$ **ROX** 

 $\boldsymbol{\alpha}$  $5:30$  $87<sub>m</sub>$ 

 **GmbH SIGMA-ELEKTRO** Dr.-Julius-Leber-Straße 15 D-67433 Neustadt/Weinstraße kundenservice@sigmasport.com

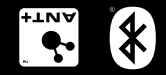

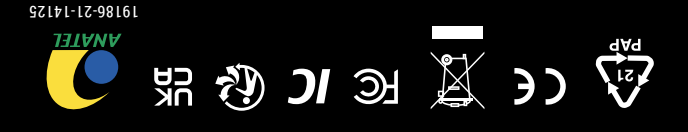

*www.sigmasport.com*

# **REMARKS**

- **EN** This manual is a quick guide. You can access the detailed instructions by following this link:
- **ES Enterta es sólo una guía rápida.** El manual detallado está a tu disposición en este enlace:
- **PT** Este manual é um guia rápido. Você pode acessar as instruções detalhadas seguindo este link:

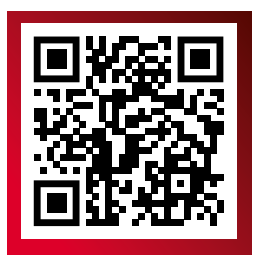

goto.sigmasport.com/rox2-0

# **CONTENTS**

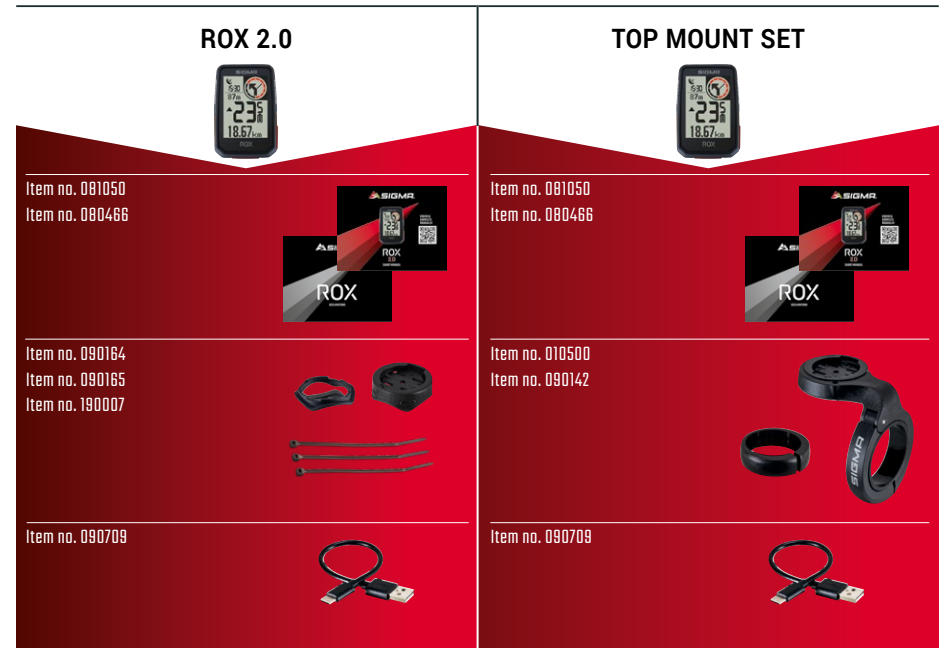

# **INSTALLATION**

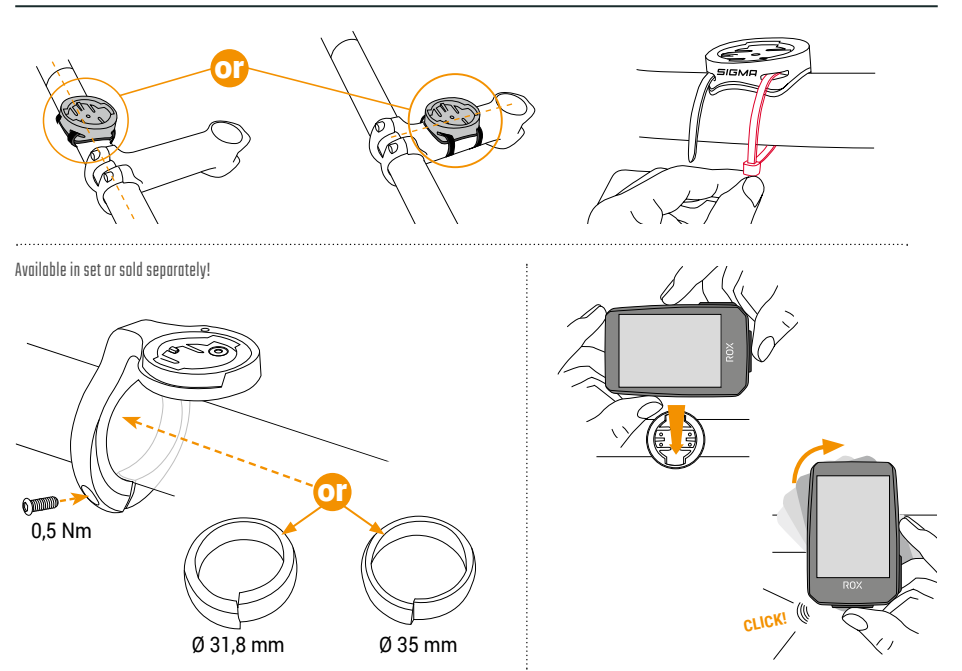

# **BUTTON FUNCTIONS**

EN

## **START/STOP/MENU** Button **1**

- Start training
- Stop training
- Confirm input
- One menu level down
- Switch on the device (press for 3s)

## **Press and hold button:**

– Open and close menu

#### **PLUS** Button **2**

- One page forward
- Increase value

#### **Press and hold button:**

– Save and reset training values

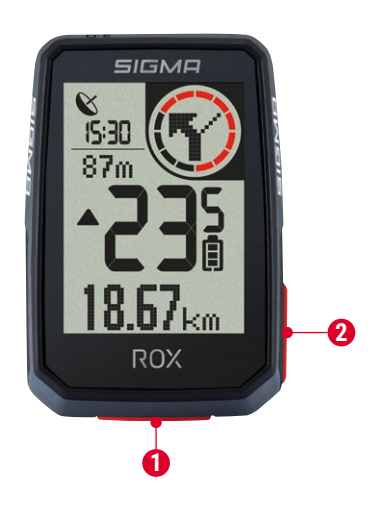

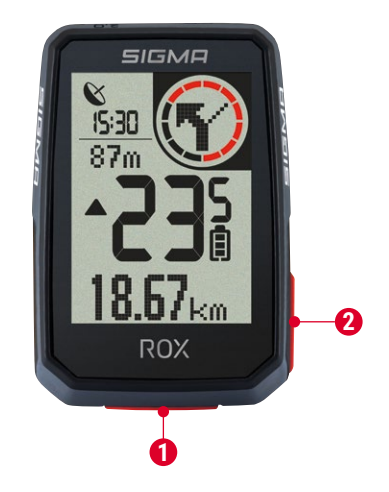

#### ES

#### **1 1**

- Iniciar entrenamiento
- Parar entrenamiento
- Confirmar datos
- Ir al nivel de menú inferior
- Encender dispositivo (pulsar durante 3 seg.)

#### **Mantener botón pulsado:**

– Abrir y cerrar el menú

#### Tecla **PLUS2 2**

- Avanzar una página
- Aumentar el valor

#### **Mantener botón pulsado:**

– Restablecer los valores de entrenamiento y resetear

#### S PT AND RESIDENCE AND RESIDENCE AND RESIDENCE AND RESIDENCE AND RESIDENCE AND RESIDENCE AND RESIDENCE AND RESIDENCE AND RESIDENCE AND RESIDENCE AND RESIDENCE AND RESIDENCE AND RESIDENCE AND RESIDENCE AND RESIDENCE AND RES

### Botón **START/STOP/MENU** Botão **START/STOP/MENU**

- Comece a treinar
- Pare de treinar
- Confirme a entrada
- Um nível de menu abaixo
- Ligue o dispositivo (pressione por 3s)

#### **Pressione e segure o botão:**

– Abrir e fechar o menu

#### Botão **PLUS**

- Avançar uma página
- Aumentar o valor

#### **Pressione e segure o botão:**

– Salvar e redefinir os valores de treinamento

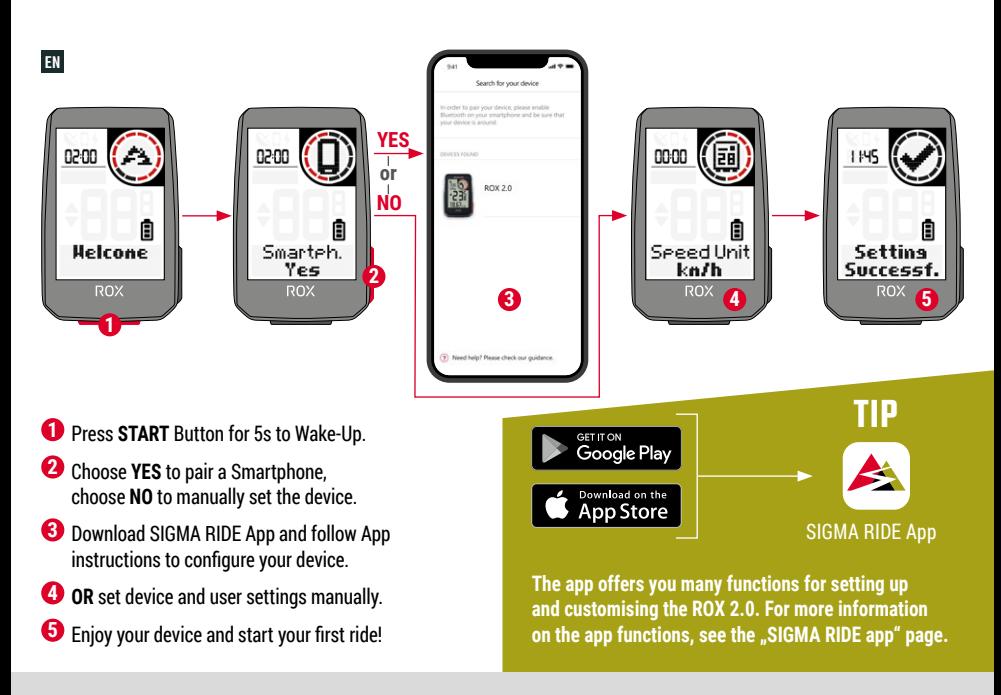

# ES

- **1.** Mantén pulsada la tecla **START** durante 5 segundos para encenderlo.
- **2.** Para enlazarlo y configurarlo con un smartphone, selecciona **SÍ**. Si quieres configurarlo manualmente, selecciona **NO**.
- **3.** Descárgate la app SIGMA RIDE y configura el dispositivo siguiendo las instrucciones de la propia app.
- **4. TAMBIÉN** puedes efectuar manualmente los ajustes del dispositivo y de usuario.
- **5.** ¡Y ahora a disfrutar de tu equipo y de tu primera salida con él!

**CONSEJO:** la APP te da muchas opciones para configurar

y personalizar tu ROX 2.0. Encontrarás más información sobre las funciones de la app en la página "SIGMA RIDE App".

## PT

- **1.** Pressione o botão **START** por 5s para acordar.
- **2.** Escolha **SIM** para emparelhar um Smartphone, escolha **NÃO** para configurar manualmente o dispositivo.
- **3.** Baixe o aplicativo SIGMA RIDE e siga as instruções do aplicativo para configurar seu dispositivo.
- **4. OU** defina as configurações do dispositivo e do usuário manualmente.
- **5.** Aproveite seu dispositivo e comece seu primeiro passeio!

**GORJETA:** O aplicativo oferece muitas funções para configurar e personalizar o ROX 2.0. Para mais informações sobre as funções do aplicativo, consulte a página "SIGMA RIDE app".

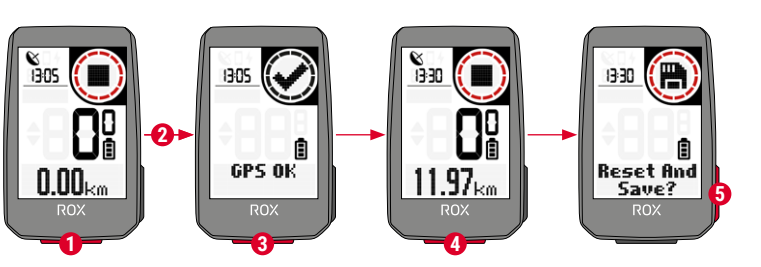

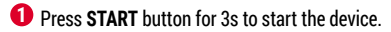

- **2** Don't move and search for clear sky location for fast GPS fix.
- **3** Wait for "GPS OK". Press START button to start the training session.
- **4** Press START button to stop the training session.
- **5** Hold "<sup>+"</sup> button to reset training values and save your training.
- **6** Sync with Smartphone for full data analysis and sharing.

## ES

- **1.** Para encender el dispositivo, mantén pulsada la tecla **START** durante 3 segundos.
- **2.** Para recibir rápidamente la señal del GPS deberás estar en un lugar a cielo abierto y no moverte.
- **3.** Espera hasta que aparezca el mensaje "GPS OK". Para comenzar a registrar el entrenamiento, pulsa **START**.
- **4.** Para terminar el registro del entrenamiento, vuelve a pulsar **START**.
- **5.** Mantén pulsada la tecla "**+**" para guardar los datos del entrenamiento y luego resetear el dispositivo.
- **6.** Completa la sincronización con tu smartphone. Una vez terminada, podrás intercambiar los datos sin problemas.

## PT

- **1.** Pressione o botão **START** por 3s para iniciar o dispositivo.
- **2.** Não se mova e procure um local com céu claro para um rápido ajuste de GPS.
- **3.** Espere por "GPS OK". Pressione o botão **START** para iniciar a sessão de treinamento.
- **4.** Pressione o botão **START** para parar a sessão de treinamento.
- **5.** Segure o botão **"+"** para redefinir os valores de treinamento e salvar seu treinamento.
- **6.** Sincronize com o smartphone para análise e compartilhamento completos dos dados.

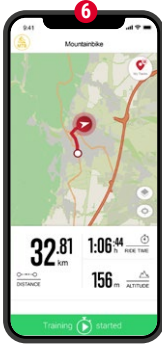

## SIGMA RIDE App

# **MENU OVERVIEW**

#### EN

### MAIN MENU

- **1** Hold **START** button, when training is **NOT started**.
- **2** You have access to the main menu with all the functions of the ROX 2.0.

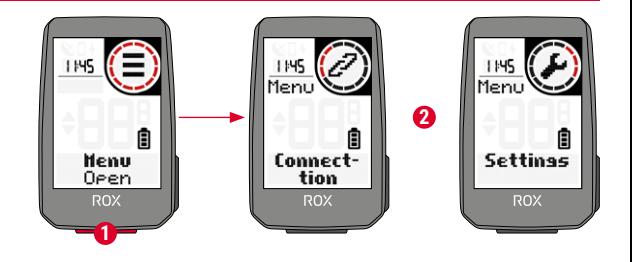

#### SHORT CUT MENU

- **1** Hold **START** button, when training is **active or in auto pause**.
- **<sup>2</sup>** You can edit the most important settings during training.

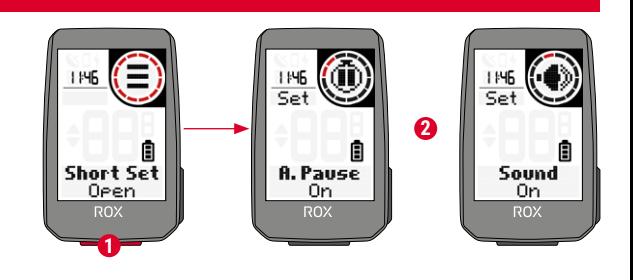

## ES

#### **MENÚ PRINCIPAL**

- **1.** Mantén pulsada la tecla **START ANTES** de empezar el entrenamiento.
- **2.** Ahora tendrás acceso al menú principal con todas las funciones del ROX 2.0.

#### **MENÚ ABREVIADO**

- **1.** Mantén pulsada la tecla **START DURANTE el entrenamiento o cuando se haya pausado automáticamente**.
- **2.** Los ajustes más importantes los puedes configurar también durante el entrenamiento.

## PT

#### **MENU PRINCIPAL**

- **1.** Segure o botão **START**, quando o treinamento **NÃO é iniciado**.
- **2.** Você tem acesso ao menu principal com todas as funções do ROX 2.0.

#### **MENU CURTO**

- **1.** Segure o botão **START**, quando o treinamento está **ativo ou em pausa automática**.
- **2.** Você pode editar as configurações mais importantes durante o treinamento.

# **SETTINGS**

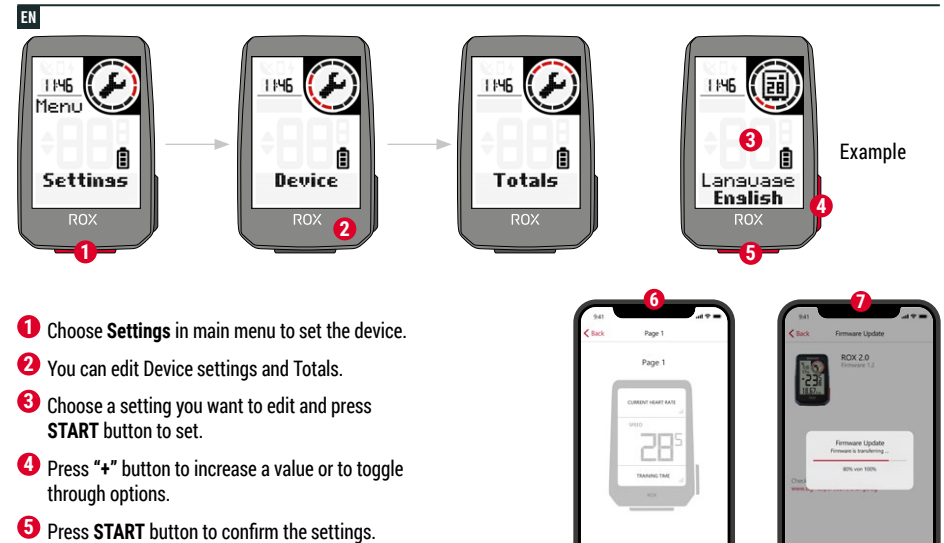

- **6** Use the App to set your training views.
- **7** Use the App or SIGMA DATA CENTER to update your firmware.

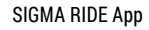

## ES

- **1.** Para configurar el dispositivo, selecciona **"Ajustes"** en el menú principal.
- **2.** Aquí podrás editar los ajustes del dispositivo y los valores principales.
- **3.** Selecciona el ajuste a modificar y presiona **START** para hacerlo.
- **4.** Con la tecla **"+"** podrás aumentar un valor o pasar de una opción a otra.
- **5.** Pulsa **START** para confirmar todos los ajustes.
- **6.** La app te permite configurar diferentes vistas de entrenamiento.
- **7.** Para actualizar el firmware puedes usar la app o acceder al DATA CENTER de SIGMA.

## PT

- **1.** Escolha **"Configurações"** no menu principal para definir o dispositivo.
- **2.** Você pode editar as configurações e totais do dispositivo.
- **3.** Escolha uma configuração que deseja editar e pressione o botão **START** para definir.
- **4.** Pressione o botão **"+"** para aumentar um valor ou para alternar entre as opções.
- **5.** Pressione o botão **START** para confirmar as configurações.
- **6.** Use o aplicativo para definir suas visualizações de treinamento.
- **7.** Use o aplicativo ou SIGMA DATA CENTER para atualizar seu firmware.

# **E-BIKE CONNECTION**

EN

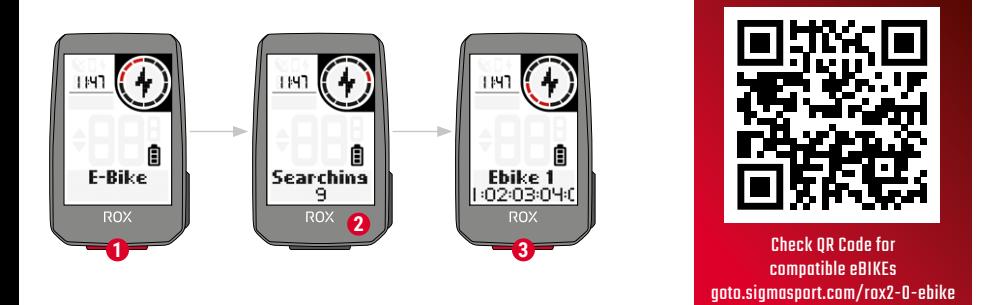

**1** Choose **Main Menu > Connection > E-Bike** to pair a new E-Bike or manage paired Bike.

- **2** Make sure that E-Bike is switched on!
- **3** Press **START** button to pair E-Bike.

## ES

- **1. Menú principal > Conectar > Seleccionar** e-Bike para enlazar una nueva bicicleta eléctrica o administrar bicis ya conectadas.
- **2.** Para ello, ¡la bici eléctrica deberá estar encendida!
- **3.** Para enlazar la bici, pulsa **START.**

## PT

- **1.** Escolha **Menu Principal > Conexão > E-Bike** para emparelhar uma nova E-Bike ou gerenciar a Bicicleta emparelhada.
- **2.** Certifique-se de que a E-Bike está ligada!
- **3.** Pressione o botão **START** para emparelhar a E-Bike.

# **SIGMA RIDE APP**

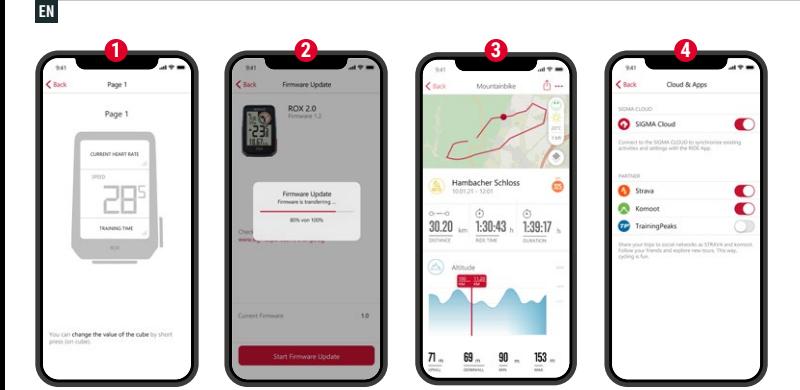

- **1** Set Device and Training Views
- **2** Firmware Update
- **3** Analyze your training
- **4** Share your data
	- and many more...

**! TIP:** Check for Firmware Updates regularly. To access the changelog, follow this link:

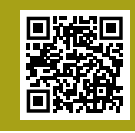

goto.sigmasport.com/ rox2-0-updates

## ES

- **1.** Ajustar el dispositivo y las vistas de entrenamiento
- **2.** Actualizar el firmware del dispositivo
- **3.** Analizar el entrenamiento
- **4.** Compartir el entrenamiento y mucho más...

**CONSEJO:** comprueba regularmente si hay actualizaciones disponibles del firmware del dispositivo. Al historial de cambios se puede acceder desde este enlace: goto.sigmasport.com/rox2-0-updates

## PT

- **1.** Definir visualizações de dispositivo e treinamento
- **2.** Atualização de Firmware
- **3.** Analise seu treinamento
- **4.** Compartilhe seus dados e muito mais...

**DICA:** Verifique regularmente se há atualizações de firmware. Para acessar o changelog, siga este link: goto.sigmasport.com/rox2-0-updates

# **CHARGING AND DATA TRANSFER**

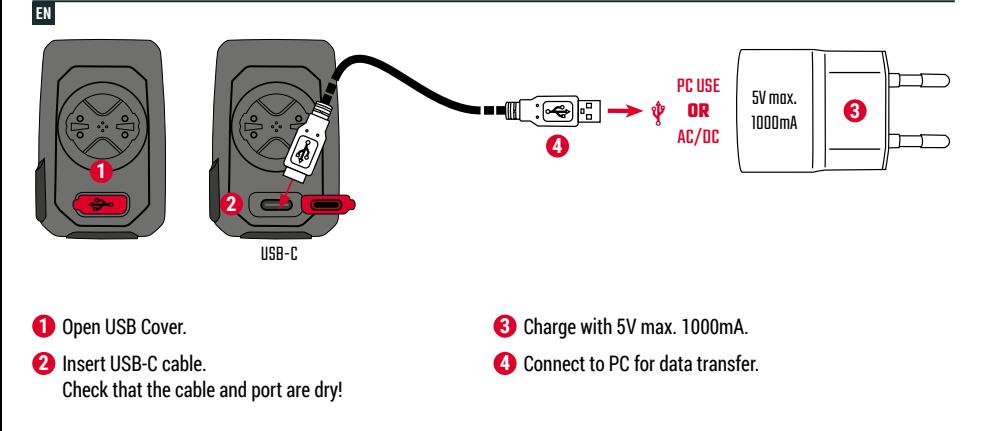

**! IMPORTANT**: Please ensure that the USB cover is always closed before starting a training session.

## ES

- **1.** Abre la tapa del puerto USB.
- **2.** Inserta el cable USB y ¡vigila que el cable y el puerto estén secos!
- **3.** Recarga el aparato a 5 V y 1000 mA como máximo.
- **4.** Conéctalo a un PC para efectuar transferencias de datos.

**IMPORTANTE:** ¡Asegúrate de que la tapa del puerto USB siempre esté cerrada antes de empezar a entrenar!

## PT

- **1.** Abra a tampa USB.
- **2.** Insira o cabo USB-C. Verifique se o cabo e a porta estão secos!
- **3.** Carga com 5 V máx. 1000mA.
- **4.** Conecte ao PC para transferência de dados.

**IMPORTANTE:** certifique-se de que a tampa USB esteja sempre fechada antes de iniciar uma sessão de treinamento.

# **TECHNICAL INFORMATION**

## EN

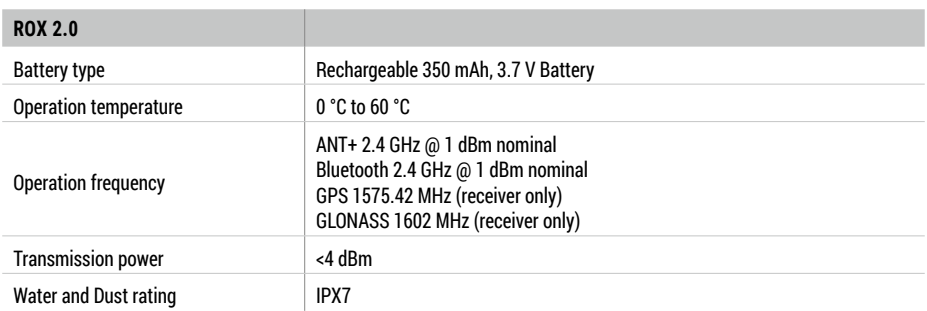

**!** You can find the CE declaration at: ce.sigmasport.com/rox20

## ES

Encontrarás la declaración de conformidad CE en: ce.sigmasport.com/rox20

PT

Você pode encontrar a declaração CE em: ce.sigmasport.com/rox20